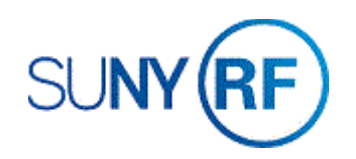

## Approve and Release an Invoice

Use these instructions to approve and release an invoice. Invoices can be printed anytime but will only include the Accounts Receivable Invoice number if they have been approved and released.

### **Prerequisites**

- You must have the following responsibility to approve and release an invoice:
	- o ORG OGM Billing Specialist
- A draft invoice must already exist in the business application.

## **To approve and release an invoice:**

- 1. Navigate to **Billing > Invoice Review** to open the **Find Invoices** form.
- 2. Enter the following fields:
	- Award Number
	- Customer Number (Optional)
	- Status (Optional)
- 3. Click **Find** to open the **Invoice Summary** form.

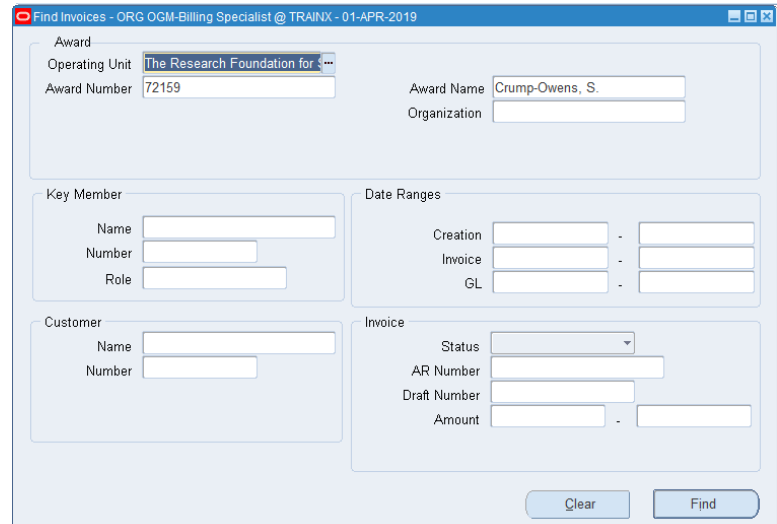

Approve and Release an Invoice **Page 2** Revised 25-Jul-2019

# 4. Click the box next to the invoice you want to approve and release.

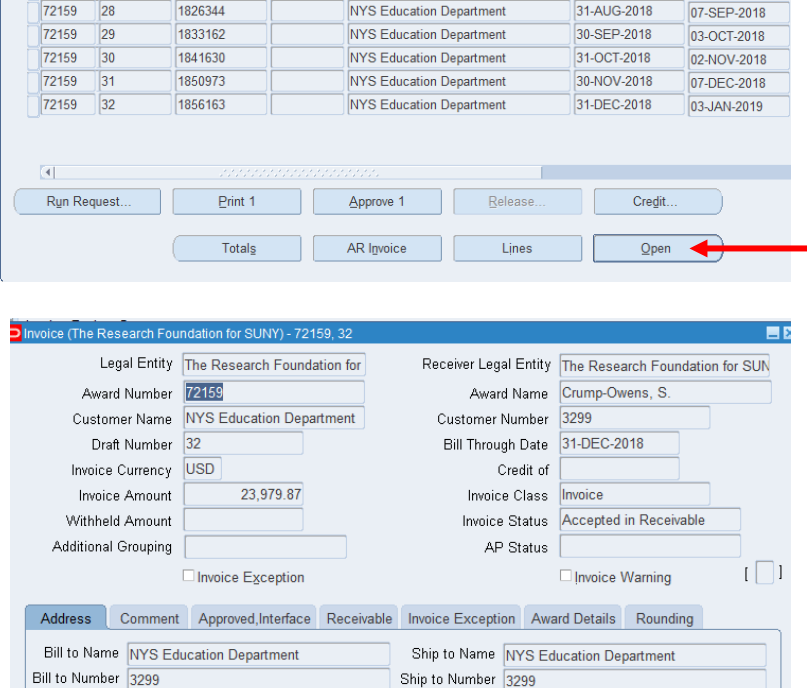

**Print Draft** 

Shipping 89 Washington Avenue

**Education Building** 

Albany, NY 12234,

Address Room 510W

Billing 89 Washington Avenue

**Education Building** 

Albany, NY 12234

Credit.

Address Room 510W

Contact Default, Bill To

AR Invoice

Invoice Zeview Grants **Kard Nu Draft Invoice AR Invoice Num Credit No Customer Bill Through Invoice Date**  $\sqrt{72159}$  $\sqrt{23}$ 1784486 **NYS Education Department** 31-MAR-2018 02-APR-2018 72159  $\overline{24}$ 1792497 **NYS Education Department** 30-APR-2018 01-MAY-2018 72159 25 1801698 NYS Education Department 31-MAY-2018 06-JUN-2018 72159 26 1815607 **NYS Education Department** 30-JUN-2018 31-JUL-2018  $72159$  27 1824327 NYS Education Department 31-AUG-2018 31-AUG-2018

## **To approve and release the invoice:**

- 1. Click **Open** to open the **Invoice** window.
- 2. Click **Lines** to view the invoice line details.

Lines

3. Click **Approve 1.**

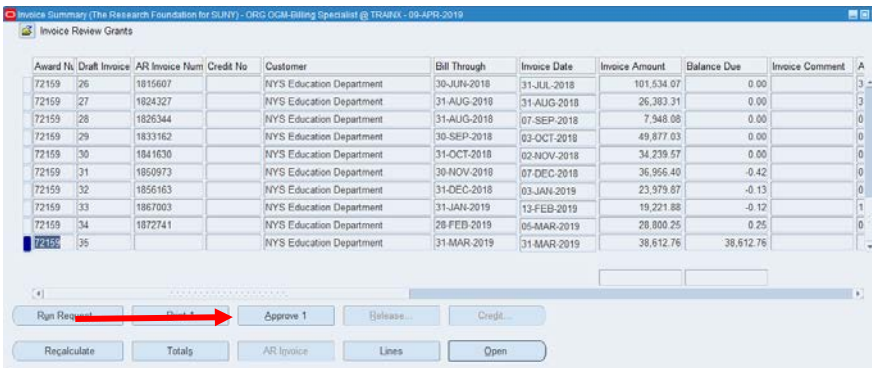

- 4. Click **Release**.
- 5. Click **OK**.
- 6. Choose **File > Save**. An AR Invoice Number will populate.
- 7. Click **Print 1.**

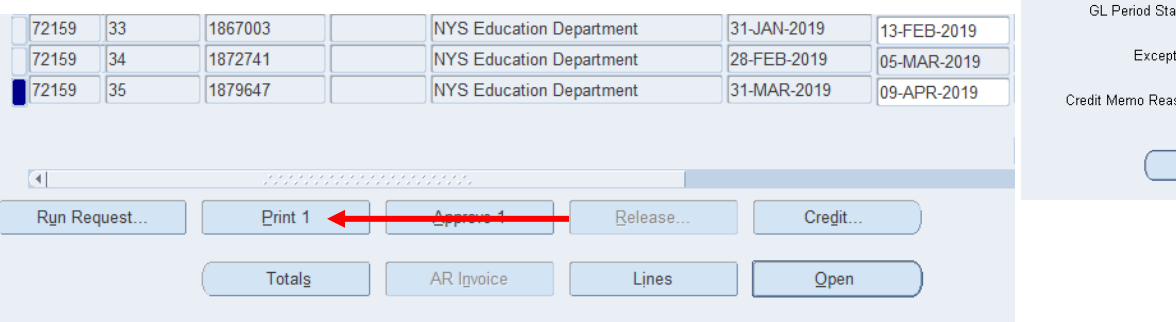

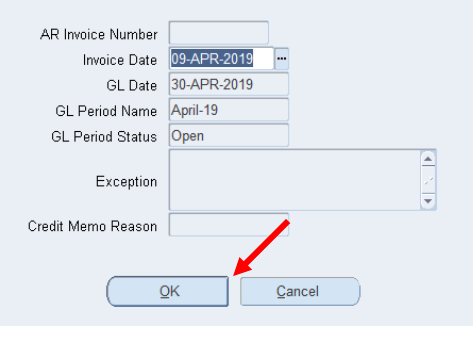

Release Invoice (The Research Foundation for SUNY) - 72159, 35 - ORG OGM-EX

- 8. Go to **Requests**, **View my Requests**.
- 9. The invoice will print, and three other documents will be generated.
- 10. After reviewing the documents, click **File > Close**.

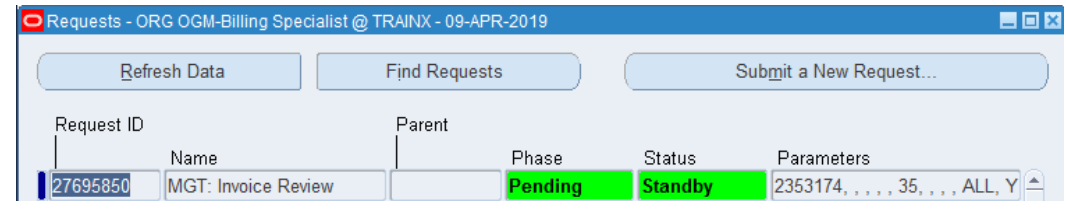

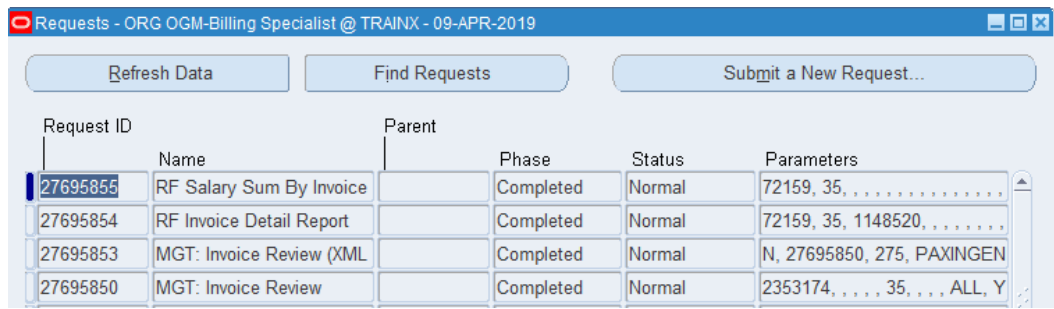

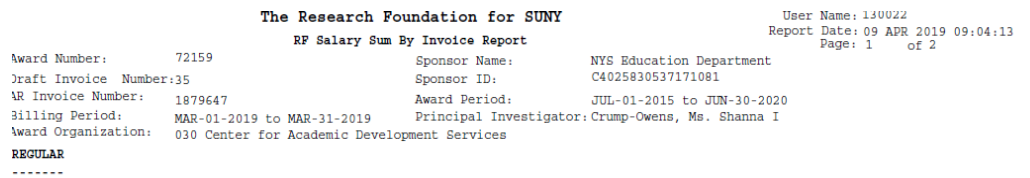

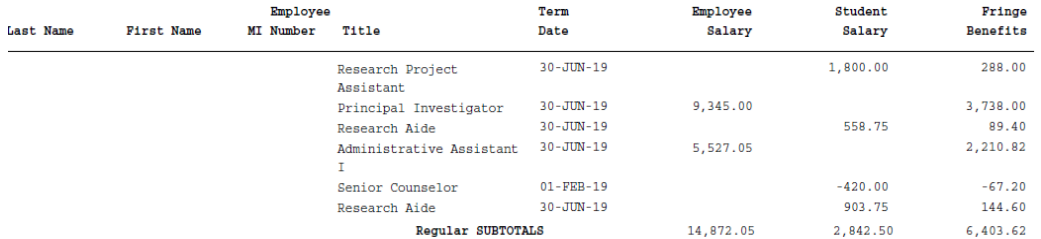

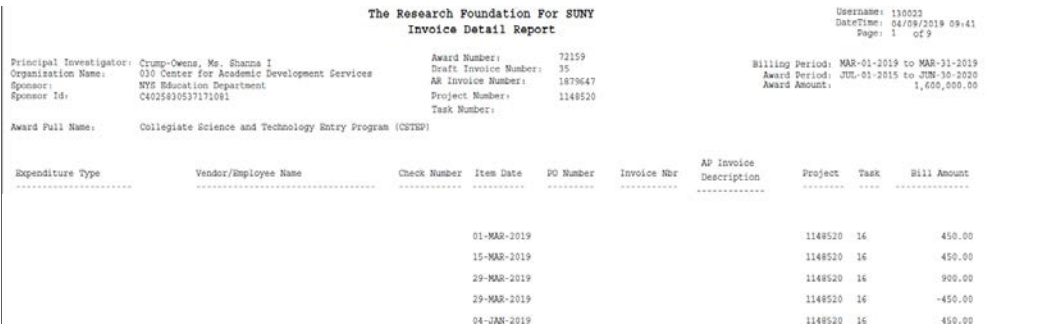

THE RESEARCH FOUNDATION FOR STATE UNIVERSITY OF NEW YORK  $\qquad$  08-APR-19 ALBANY, NEW YORK 12201-0009

#### SPONSOR INFORMATION

SPONSOR: NYS Education Department<br>
89 Washington Avenue<br>
Room 510W<br>
Education Building<br>
Albany, NY United States 12234

### $\operatorname{ACCOUNT}$  INFORMATION

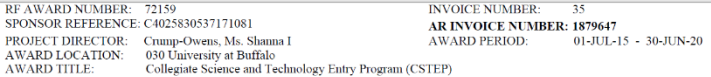